# Made for iPhone**®** Quick Start Guide iOS 11

With the Made for iPhone feature, you can connect your Earlens Hearing Aids to your Apple device. This connection, along with the Earlens Control App, allows you to easily and discretely change your hearing aid programs and volume. You can also take phone calls and stream media from your iPhone, iPad and iPod touch directly to your hearing aids!

*Pairing request window*

Cancel

Adju

**HEA** 

 $\mathsf R$ 

**Bluetooth Pairing Request** 

"Sara Hearing Aids" would like to p<br>with your iPhone.

Pair

# **Getting Started**

### *Pairing and Connecting to Your Apple Device*

To connect to your Apple device, you must first pair it to your hearing aids.

- **1** Ensure your hearing aids are powered off, then turn them back on.
- **2** On your Apple device, tap the **Settings** icon  $\circledR$  > **General** > **Accessibility** > **MFi Hearing Aids**.
- **3** Ensure Bluetooth is enabled. The Apple device will start searching for your hearing aids.
- **4** Once your hearing aids are discovered, your *First Name* + *Hearing Aids* and *R+L* will display.\*
- **5** Tap on the name to connect to your Apple device.
- **6** A pairing request window will appear for each device. Select **Pair**. \*
- **7** When your hearing aids are paired and connected, you will see the word "Connected".

\* If you connect one hearing aid, an *L* or *R* will display and only one pairing request window will appear.

 $m \hat{z}$  $10.10 AM$ A \* 100%  $\overline{\mathbf{u}}$  $10.10 \text{ AM}$  $\triangle$  Back **MFi Hearing Aids**  $\zeta$  Back **MFi Hearing Aids DEVICES DEVICES** Sara Hearing Aids Searching...  $\tilde{\varepsilon}_{\ell}$ Earlens Photon (R + L) Pair Made for iPhone hearing aids. Other hearing aids<br>are paired in Bluetooth settings. Pair Made for iPhone hearing aids. Other hearing aids<br>are paired in Bluetooth settings. *Searching for hearing aids Hearing aids discovered*   $\overline{\mathbf{u}}$ 10:10 AM **Strea** 

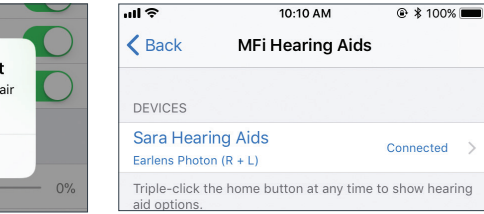

**A** \* 100%

Not

Connected

*Hearing aids paired and connected*

## **Take Phone Calls and Stream Audio Media Directly to Your Hearing Aids**

Once connected, audio will automatically route from your Apple device to your hearing aids. If it does not, or to change the device that audio plays through:

### *Phone Calls*

- **1** Tap on **audio** in the phone call screen.
- **2** Select the source you would like audio to play through. A check-mark will appear next to the active device.

### *Audio Media\**

- **1** Swipe up from the bottom of the screen to open the Control Center.
- **2** Press the **i**con in the upper right corner of the audio card. Select your preferred audio source.
- \* Instructions for Apple devices running iOS 11 or newer. For iOS 10 instructions, visit *www.earlens.com/connectivity*

# **Earlens Control App**

The Earlens Control app can be downloaded for free from the App Store. The app allows you to discretely interact with your hearings aids to:

- **•** Change programs and volume
- **•** Customize the bass and treble to enhance your listening experience
- **•** Set mineral oil reminders and so much more!

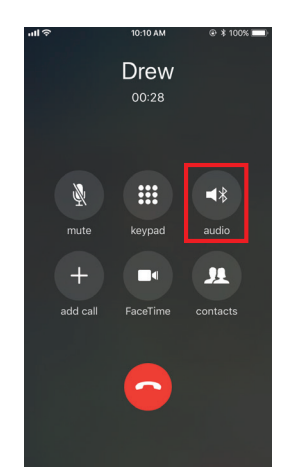

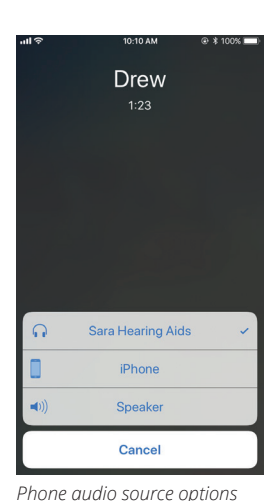

*Phone call screen*

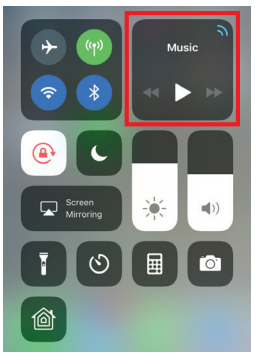

**D** SARA HI  $\blacktriangleright$ ll Phone Sara Hearing Aids

*Apple Control Center – audio card Audio source options*

### *Audio Not Streaming to Hearing Aids*

- **1** Verify that the Bluetooth is enabled on your Apple device.
- **2** Ensure the volume settings of your Apple device are set to a minimum of 50%.
- **3** On your Apple device, turn the Bluetooth OFF and then back ON by swiping up from the bottom of the iOS to open the Control Center or by going to **Settings** > **Bluetooth**.
- **4** Quickly push the Home button 3 times in a row to open the Apple native controls and check the connection status.
	- a. If controls are visible, adjust the volume or program to confirm to verify connection.
	- b. If no controls are visible or are visible but do not update in your hearing aid, repair the hearing aids to the Apple device (see Troubleshooting> Hearing Aids Not Connected to Apple Device> step 3a).

*The Bluetooth icon will be blue in the Apple Control Center when enabled*

| <b>Sara Hearing Aids</b> | $L$ 90%<br>R 100% |
|--------------------------|-------------------|
| Mic                      |                   |
| Left                     | 50%               |
|                          | 6Ŷ.               |
| Mic                      |                   |
| Right                    | 50%               |
|                          |                   |
| Left Presets             |                   |
| Main                     |                   |
| <b>Right Presets</b>     |                   |
| Main                     |                   |
| Live Listen              | 0.0.0.0.0         |
| Off                      |                   |

*Volume controls will be visible for connected devices in Apple native controls*

**Additional troubleshooting resources are available at www.earlens.com/connectivity or in the mobile app**

# **Troubleshooting**

#### *Hearing Aids Not Connected to Apple Device*

If the Bluetooth icon  $\frac{1}{2}$  does not appear or your hearing aids are not responding to the Earlens Control App:

- **1** Close the Earlens Control app by quickly pushing the Home button twice to view your open apps. Hold your finger on the Earlens Control app and drag the image up until it moves off the screen.
- **2** Turn your Apple device OFF and then back ON.
- **3** Turn the hearing aids OFF and then back ON.
- **4** Quickly push the Home button 3 times in a row to open the Apple native controls and check the connection status.
	- **•** If controls are visible, adjust the volume or program to verify connection.
	- **•** If no controls are visible or are visible but do not update in your hearing aid, the devices are not connected. Re-pair the hearing aids to the Apple device:
		- a. Power your hearing aids off. Then turn them back on.
		- b. Select **Settings** > **General** > **Accessibility** > **MFi Hearing Aids**.
		- c. Tap on the hearing aid name displayed under Devices.
		- d. Select **Forget this device**.
		- e. A window will appear. Select **Forget**.
		- f. Proceed with the instructions for *Pairing and Connecting to Your Apple Device*.

# **Made for iPhone Tips and Tricks**

### *Compatibility*

**•** Apple frequently releases new versions of iOS, which may impact performance of the Earlens Made for iPhone feature. Please call the Earlens Concierge or visit **www.earlens.com/connectivity** for the latest compatibility information and prior to upgrading.

### *Apple Button Controls*

**•** To change the volume of phone calls or audio media when streaming to your hearing aids, use the volume buttons located on the Apple device.

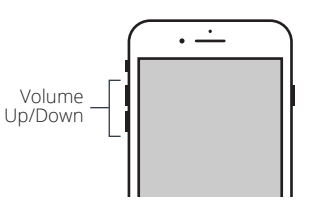

### *Connectivity*

Bluetooth connectivity will never be perfect. However, certain actions may improve connectivity:

- **•** Keep the Apple device within 20 feet of the hearing aids and in line-of-sight when streaming audio.
- **•** The body absorbs most of the Bluetooth signal. For optimal connectivity hold the Apple device in your hand or in an armband and do not place it in pockets.
- **•** Car and hearing aid Bluetooth may act unpredictably with your Apple device. Please call the Earlens Concierge for additional support.

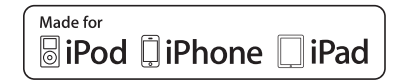

Apple, the logo, AirPlay, iPhone, iPad, iPod are trademarks of Apple Inc., registered in the U.S. and other countries.

### **Contact the Earlens Concierge (6am - 6pm PST) for additional support at 1-844-999-LENS (5367)**

**Earlens Corporation, Inc.,** 4045A Campbell Ave., Menlo Park, CA 94025 USA +1 (844) 234-LENS www.earlens.com

©2017 Earlens, Inc. All rights reserved. This guide is not intended to replace the Earlens Hearing Aid Patient Instructions For Use (IFU).<br>Review the IFU for complete warnings, precautions and user instructions. For the mo Patent Protected/Pending: *www.earlens.com/patents*

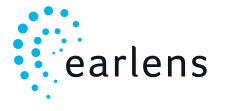